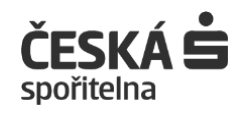

# **Uživatelská příručka internetového a mobilního bankovnictví**

**Odteď máte nonstop k dispozici moderní formy bankovnictví**

# **Internetové bankovnictví George**

dostupné na internetové adrese: **www.george.cz**

# **Mobilní bankovnictví George**

dostupné pro zařízení se systémy iOS a Android

# **Ostatní mobilní aplikace ČS**

### Obsah:

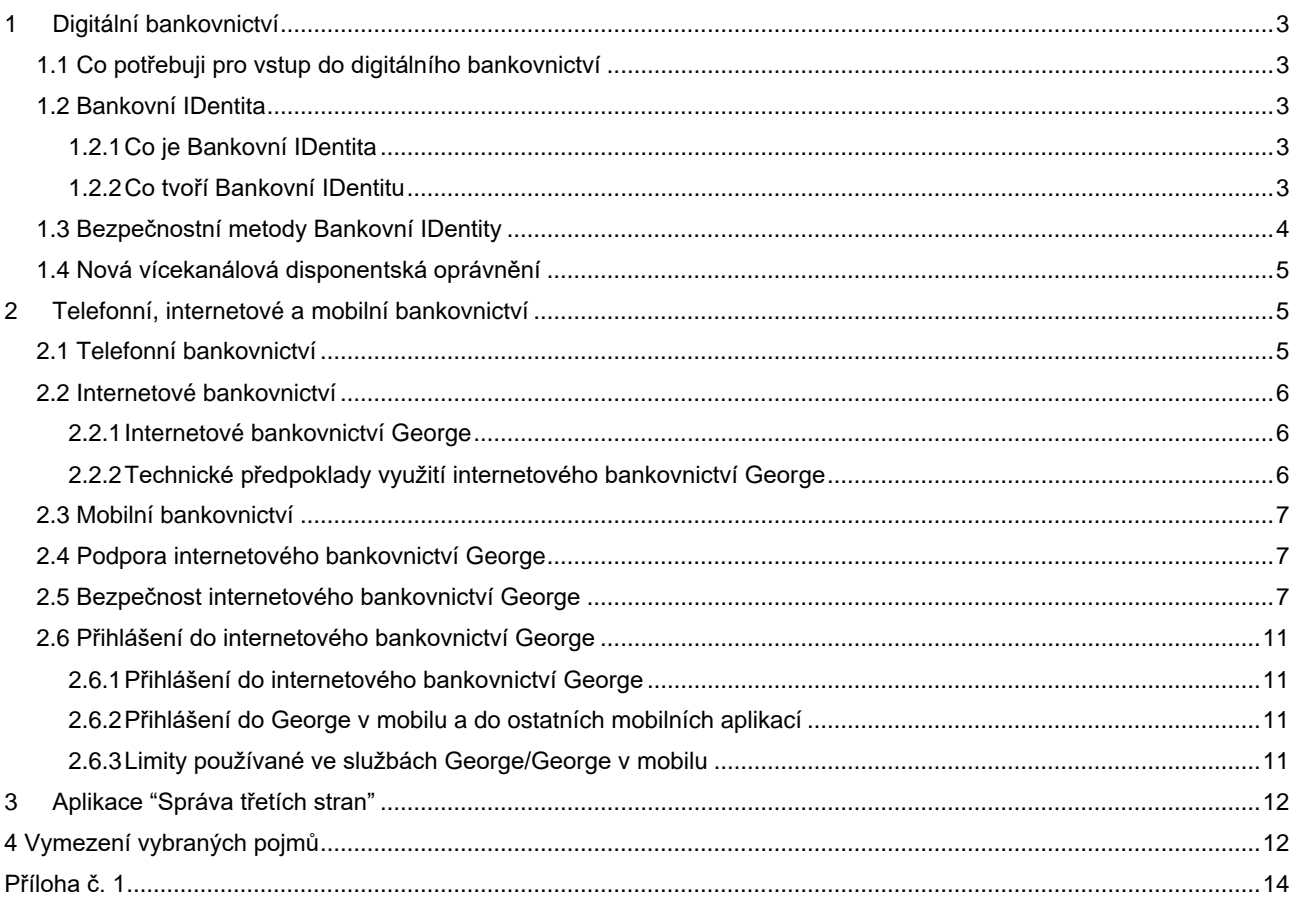

### <span id="page-2-0"></span>**Digitální bankovnictví**

Digitální bankovnictví je souhrnné označení pro nové internetové a mobilní aplikace České spořitelny.

### <span id="page-2-1"></span>**Co potřebuji pro vstup do digitálního bankovnictví**

Pro využívání digitálního bankovnictví si musíte založit **Bankovní IDentitu a pro disponenty mít nastaveno vícekanálové oprávnění k produktům.** S Bankovní IDentitou získáte přihlašovací údaje do všech našich digitálních aplikací a vícekanálové oprávnění zajistí, že disponenti mohou ke všem produktům přistupovat stejně přes internetové či mobilní bankovnictví nebo na pobočce.

Doposud jste se přihlašovali do našich služeb internetového bankovnictví a aplikací pod různými přihlašovacími údaji a přes různé přihlašovací stránky. **Nově vám stačí pouze Bankovní IDentita a přihlašovací stránka, která má jednotný vzhled pro všechny naše nové aplikace.** Vždycky tak snadno poznáte, že jste na správném místě.

S Bankovní IDentitou si zároveň **aktivujete bezpečnostní metodu, která je součástí dvoufaktorového ověření** vaší totožnosti.

### <span id="page-2-2"></span>**Bankovní IDentita**

### <span id="page-2-3"></span>**Co je Bankovní IDentita**

Bankovní IDentitou ověřujeme vaši totožnost při využívání telefonního a internetového bankovnictví a mobilních aplikací České spořitelny. Vytvořili jsme ji proto, abychom vám poskytli ještě bezpečnější a pohodlnější přístup k vašim financím. Jednoduše řečeno: Bankovní IDentita spolu s vámi zvolenými bezpečnostním metodami (George, Heslo + SMS, Ověření hlasem) pohlídá, že veškeré přihlašování a ověřování provádíte opravdu jen vy, a nikdo jiný. Mobilní aplikace George je přitom zcela novou bezpečnostní metodou České spořitelny.

#### **Nově se tedy budete přihlašovat:**

- zadáním uživatelského iména.
- − buď zadáním hesla a přepsáním kódu ze SMS, kterou vám vždy zašleme na bezpečnostní telefonní číslo,
- − nebo zadáním PINu (otiskem prstu/skenem obličeje) do aplikace George, kterou jste si před tím aktivovali.

Poskytnutí Bankovní IDentity není věkově omezeno. Za osoby nezletilé a omezené v jednání podepisuje smlouvu o Bankovní IDentitě zákonný zástupce/opatrovník.

Osoby do 15 let mohou Bankovní IDentitu využívat k aktivním operacím jen v případě, že s tím jejich zákonný zástupce souhlasí. Pokud tedy chcete, aby vaše dítě mohlo provádět platby a další aktivní operace, je potřeba se dostavit na pobočku s dítětem a průkazem totožnosti.

### <span id="page-2-4"></span>**Co tvoří Bankovní IDentitu**

Bankovní IDentitu tvoří **uživatelské jméno** + mobilní **bezpečnostní telefonní číslo**.

#### **Uživatelské jméno, které si nově můžete sami zvolit a kdykoli ho i změnit,**

- musí být jedinečné v rámci Bankovní IDentity,
- − musí mít min. 6 a max. 40 znaků,
- − nerozlišují se malá a velká písmena,
- musí být bez diakritiky a mezer,
- − lze použít tečku, podtržítko a pomlčku,
- − může být ve formě e-mailu,
- − nelze použít znak zavináče mimo e-mailovou adresu,
- může být složené pouze z písmen, číslic nebo z obojího.

**Bezpečnostní telefonní číslo máte přiřazeno ke svému uživatelskému jménu a musí** být stejně jako uživatelské jméno unikátní, musí tedy patřit pouze vám.

#### **Správa Bankovní IDentity**

Uživatelské jméno, stejně jako ostatní nastavení vaší Bankovní IDentity, můžete pohodlně spravovat přes webovou aplikaci Správa IDentity, do které se dostanete kliknutím na odkaz Správa IDentity na přihlašovací obrazovce George nebo v internetovém bankovnictví George přes menu Nastavení (ozubené kolečko) − Váš Profil − Bezpečnostní metody.

#### **Jak změnit uživatelské jméno:**

- − Přihlaste se do Správy IDentity svým uživatelským jménem a bezpečnostní metodou. Pokud jste už přihlášení do internetového bankovnictví George, otevřete menu Nastavení a klikněte na volbu Váš profil.
- − Přejděte do sekce Uživatelské údaje.
- − Stiskněte tlačítko Upravit informace.
- − Do pole Uživatelské jméno zadejte vaše nové uživatelské jméno a klikněte na tlačítko Uložit.
- − Potvrďte změnu vaší bezpečnostní metodou podle pokynu na obrazovce.
- − Uživatelské jméno je změněno. Používejte ho při každém dalším přihlášení do internetového bankovnictví George a dalších aplikací.

### <span id="page-3-0"></span>**Bezpečnostní metody Bankovní IDentity**

Po založení Bankovní IDentity je třeba aktivovat bezpečnostní metodu, která potvrdí vaši totožnost při každém vstupu do internetových a mobilních aplikací ČS. V tomto případě používáme tyto bezpečnostní metody:

- − **George**
- − **Heslo + SMS**

Dále používáme bezpečnostní metodu Ověření hlasem, která slouží pro ověření vaší totožnosti při volání na klientské centrum a využívání služeb telefonního bankéře.

− **Ověření hlasem – více v kapitole 2**

#### **Bezpečnostní metoda Heslo a SMS**

Při přihlašování metodou Heslo a SMS zadáváte uživatelské jméno, datum narození, heslo, které jste si zvolili při aktivaci metody a ověřovací kód z SMS, zaslaný na vaše bezpečnostní telefonní číslo.

**Heslo** je vámi vytvořená kombinace číslic a písmen o minimální délce 8 max. délce 30 znaků, obsahující minimálně 1 malé písmeno, 1 velké písmeno a 1 číslice. Od uživatelského jména se musí lišit alespoň ve 3 znacích a od bezpečnostního telefonního čísla alespoň v 6 znacích. Heslo nesmí obsahovat 3 a více stejných znaků za sebou a nesmí mít formát rodného čísla. Nové heslo nesmí být stejné jako současné heslo.

#### **Aktivace Hesla a SMS**

Aktivaci bezpečnostní metody provedete v aplikaci Správa IDentity na adrese: bezpecnost.csas.cz nebo přes odkaz na přihlašovací obrazovce George nebo v internetovém bankovnictví George přes menu Nastavení (ozubené kolečko v horní liště) / Váš Profil.

#### **Bezpečnostní metoda George.**

Mobilní aplikace George je novou bezpečnostní metodou, kterou potvrzujete vaši totožnost při přihlášení do našich aplikací nebo provádění transakcí. Před prvním použitím musíte aplikaci aktivovat a v jejím průběhu si nastavit 4-8místný PIN, kterým budete potvrzovat přihlášení a transakce. Pro snadnější potvrzování si můžete také nastavit otisk prstu nebo sken obličeje, pokud ho vaše zařízení podporuje.

#### **Aktivace George**

George můžete aktivovat s využitím Aktivačního kódu, který získáte na pobočce nebo ve většině bankomatů České spořitelny. Pokud chcete aktivovat George na jiném zařízení použijete QR kód. Pokud vyměňujete SIM kartu ze starého telefonu do nového, tak pro aktivaci použijete aktuální PIN + 2 SMS zprávy.

#### **Podrobný návod nejen k aktivaci George za pomoci Aktivačního kódu ale i aktivaci George na dalším zařízení naleznete na webové stránce k [bezpečnostní metodě George.](https://www.csas.cz/cs/page/george-klic)**

#### **Co všechno vám George umožní**

- − Bezpečné přihlašování.
- − Rychlé a bezpečné potvrzování plateb (žádné přepisování SMS kódů).
- − Přihlašování a potvrzování pomocí PIN, otisku prstu a rozpoznání obličeje.
- − Ověřené volání do Kontaktního centra, a to i ze zahraničí.
- − Možnost provádění plateb až do výše 10 mil. Kč.
- − Zobrazení PINu k vaší kartě.
- − Nahrání hlasového vzorku pro využívání metody Ověření hlasem v Kontaktním centru České spořitelny, bez nutnosti použití Aktivačního kódu.

Používat můžete pouze jednu z bezpečnostních metod, tedy George nebo Heslo a SMS. Metodu Ověření hlasem lze použít současně s jednou z vybraných metod.

#### **Jak změnit bezpečnostní metodu**

Změnu bezpečnostní metody provedete v aplikaci Správa IDentity, do které se dostanete kliknutím na odkaz Správa IDentity na přihlašovací obrazovce George nebo v internetovém bankovnictví George přes menu Nastavení (ozubené kolečko v horní liště) / Váš Profil.

### <span id="page-4-0"></span>**Nová vícekanálová disponentská oprávnění**

Nová vícekanálová disponentská oprávnění zajišťují přístup disponentů k vašim produktům. Pokud chcete dát právo ke svému produktu i někomu dalšímu ze své rodiny nebo třeba své účetní, zajistí to právě disponentské oprávnění.

Díky vícekanálovým oprávněním pak mohou disponenti zobrazovat produkty, případně i provádět úhrady bez ohledu na to, jestli k produktům přistupují z internetového bankovnictví, z mobilního bankovnictví, z telefonního bankovnictví nebo na pobočce.

### <span id="page-4-1"></span>**Telefonní, internetové a mobilní bankovnictví**

### <span id="page-4-2"></span>**Telefonní bankovnictví**

#### **Co vám poskytuje**

- − Možnost zadávání transakcí.
- − Možnost získávání informací o účtech a produktech, k nimž jste oprávněn.
- − Změnu nastavení produktů a služeb.
- − Klientskou podporu.
- − Obecné informace o produktech a službách Banky.

#### **Způsoby ověření**

#### **Ověření hlasem**

Je nová jednoduchá metoda pro zletilé klienty využívající telefonní bankovnictví. Abyste tuto metodu mohli využívat, je potřeba uzavřít smlouvu o Bankovní IDentitě, nahrát váš hlasový vzorek a poskytnout souhlas s jeho ukládáním a zpracováním.

#### **Co vám přináší Ověření hlasem**

Ověření hlasem slouží k vašemu ověření při komunikaci s Bankou po telefonu. Její výhodou je, že hlas máte vždy "u sebe" a můžete volat z jakéhokoliv telefonu (i bez bezpečnostního telefonního čísla a George). Tento způsob ověření vám pomůže i v situacích, kdy si zablokujete heslo nebo PIN u George nebo nemáte po ruce telefon s bezpečnostním telefonním číslem. Po Ověření hlasem vám telefonní bankéř vygeneruje Aktivační kód, s jehož pomocí si můžete okamžitě metodu odblokovat.

#### **Aktivace Ověření hlasem a nahrání hlasového vzorku**

Obě aktivity můžete provést:

- Pomocí Aktivačního kódu, který si vyzvednete na pobočce nebo v bankomatu České spořitelny a následně zavoláte z bezpečnostního telefonního čísla na číslo 800 207 207.
- Pokud voláte z aplikace George, jež máte nainstalovanou na zařízení, které využívá SIM s bezpečnostním tel. číslem (sekce Kontakty /Informační linka). Aktivační kód nepotřebujete.
- Pokud jste zletilý.

Důležité je, abyste vždy volali z klidného prostředí. Podrobnější informace naleznete n[a www.csas.cz/cs/caste](http://www.csas.cz/cs/caste-dotazy/jak-si-aktivuji-metodu-overeni-hlasem)[dotazy/jak-si-aktivuji-metodu-overeni-hlasem.](http://www.csas.cz/cs/caste-dotazy/jak-si-aktivuji-metodu-overeni-hlasem)

Pokud svůj souhlas odvoláte nebo vypnete metodu Ověření hlasem ve Správě IDentity, nahraný hlasový vzorek se zneplatní. Pro opětovnou aktivaci metody je potřeba znovu poskytnout souhlas s ukládáním a zpracováním hlasového vzorku a nahrát hlasový vzorek.

#### **George – ověřené volání**

Volat můžete z aplikace George – Kontakty / Kontaktní centrum / Zavolejte nám. Po zadání 4-8místného PINu / použitím biometrie budete automaticky spojeni s Kontaktním centrem a ověřeni. Vždy ale musíte volat z aplikace George, kterou máte nainstalovanou na zařízení, které využívá SIM s bezpečnostním tel. číslem.

### <span id="page-5-0"></span>**Internetové bankovnictví**

### <span id="page-5-1"></span>**Internetové bankovnictví George**

George představuje novou tvář internetového bankovnictví České spořitelny, které vám umožňuje 24 hodin denně a 7 dní v týdnu obsluhovat účty, a to odkudkoli v České republice či zahraničí.

Je to moderní, přehledný, jednoduchý a bezpečný nástroj pro správu financí. Umožňuje rychlé zadání odchozí úhrady na pár kliknutí, vyfocením složenky nebo naskenováním QR kódu. Přináší fulltextové vyhledávání v transakční historii a možnost přidat si k transakci přílohu − účtenku, fakturu nebo třeba lístky na koncert.

George automaticky kategorizuje příchozí a odchozí úhrady, takže přehledně vidíte, kde nejvíc utrácíte. Zároveň vám v podobě tipů a dobrých rad představuje poradenskou službu Moje zdravé finance, abyste zjistili, kde a jak můžete ušetřit.

Novým bezpečnostním prvkem je vaše vlastní nastavení pozadí, barev a fotografií, díky kterým bezpečně poznáte, že jste ve svém Georgi. A pokud si nevíte rady, můžete přímo v aplikaci využít online chat s našimi poradci.

#### **Kompletní přehled poskytovaných služeb a operací na účtech pro internetové bankovnictví George najdete v dokumentu [Přehled funkčností George.](https://www.csas.cz/banka/content/inet/internet/cs/george-web-funkcnosti.pdf)**

**Více informací o podporovaných produktech:**

• **Investování, je uveden [v příloze č. 1](#page-13-0)**

**Přihlašovací stránku do internetového bankovnictví George najdete na adrese george.csas.cz.**

### <span id="page-5-2"></span>**Technické předpoklady využití internetového bankovnictví George**

**Doporučeným vybavením pro správné fungování internetové aplikace George je osobní počítač** 

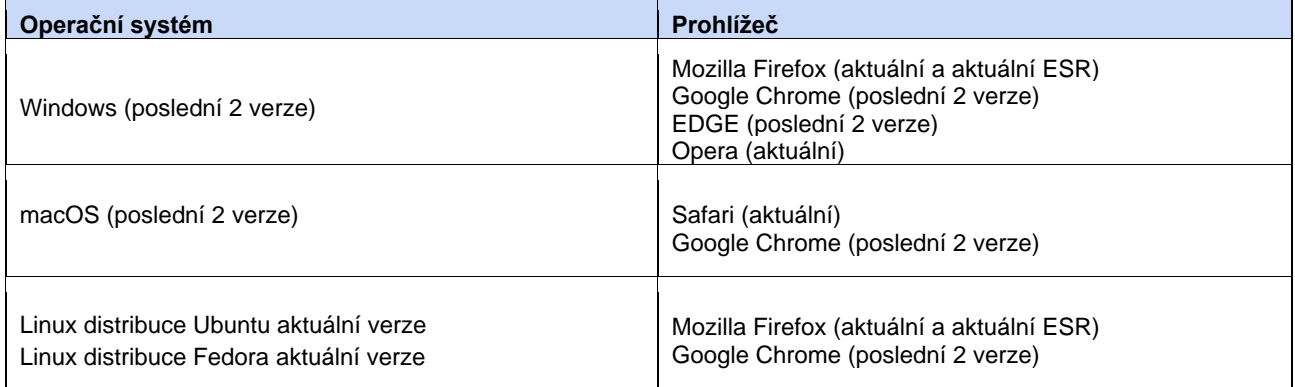

Jiné než uvedené operační systémy a prohlížeče nemusí být s aplikací internetového bankovnictví stoprocentně kompatibilní. Proto vám nemůžeme zaručit, že zobrazení a funkčnosti aplikace budou v nepodporovaném prostředí zpracovány správně.

#### **Využívání souborů cookies a obdobné technologie**

Na webových stránkách České spořitelny a v internetovém bankovnictví používáme malé textové soubory cookies, které jsou odesílány do vašeho prohlížeče. Tyto soubory slouží například k uložení vašeho preferovaného jazyka, ke sledování návštěvnosti stránek nebo k výběru správné komunikace. Návštěva našich stránek je tak jednodušší a obsah relevantnější. Vždycky přitom dbáme na zásady ochrany osobních údajů.

#### **Jaké konkrétní cookies používáme:**

- Personalizační − pro určení preferovaného jazyka a způsobu přihlášení
- Autentizační − pro bezpečné ověření totožnosti uživatele
- Technické − pro zajištění komunikace se systémy banky
- Komunikační − pro zobrazení multimediálního obsahu
- Statistické − pro zjištění návštěvnosti sekcí v aplikaci

### <span id="page-6-0"></span>**Mobilní bankovnictví**

George v mobilu je bankovnictví, které můžete mít kdykoli u sebe. Aplikace umožňuje bezpečnou a pohodlnou správu osobních financí přímo z mobilního telefonu s operačním systémem iOS nebo Android. Je zdarma dostupná v české, anglické, slovenské, německé a rumunské verzi. Na Androidu si jazyk aplikace můžete zvolit, na iOS se řídí podle nastaveného jazyka telefonu.

Dětem do 15.narozenin se aplikace zobrazuje v dětském rozhraní (George pro děti). Součástí tohoto zobrazení je i automatické skrývání dětských produktů jako např. vkladní knížka, penzijní spoření, stavební spoření dětským klientům. Tyto produkty může zákonný zástupce dítěti odkrýt pomocí funkcionality "Zobrazit" ve svém Georgi v mobilu.

#### **Personalizace profilu**

Foto/obrázek, který lze v aplikaci George použít pro personalizaci profilu slouží výlučně pro možnost personalizace profilu, nezobrazuje se nikomu jinému než majiteli a po smazání klientem je okamžitě smazán a banka ho nadále nikde neukládá.

#### **Co je potřeba pro používání George v mobilu**

- zřízená Bankovní IDentita
- − chytrý telefon s připojením k internetu (mobilní data nebo Wi-Fi)
- − podporovaná verze operačního systému: Android verze 8.0 a vyšší nebo Apple iOS verze 15.0 a vyšší

**Kompletní přehled poskytovaných služeb a operací na účtech pro George v mobilu najdete v dokumentu [Přehled funkčností mobilní aplikace George.](https://www.csas.cz/banka/content/inet/internet/cs/george-mobil-funkcnosti.pdf)**

### <span id="page-6-1"></span>**Podpora internetového bankovnictví George**

#### **E-mail**

Své dotazy, nápady, hlášení chyb a připomínky můžete posílat na e-mai[l george@csas.cz.](mailto:george@csas.cz)

#### **Telefonní linka**

Své dotazy, hlášení chyb a připomínky nám můžete sdělit na telefonní linku 800 207 207. Cena za telefonát odpovídá poplatkům za místní volání na pevnou linku.

#### **Chat**

Pro své dotazy můžete využít i chat, který najdete přímo v internetovém bankovnictví George v pravém dolním rohu pod zeleným otazníkem. Chat je vám k dispozici 24 hodin denně 7 dní v týdnu.

#### **Zpětná vazba**

Zpětnou vazbu nám můžete zaslat přímo z internetového bankovnictví George. Pod ikonou zeleného otazníku v pravém dolním rohu zvolte možnost Zpětná vazba a zašlete nám ji formou komentáře nebo ofocením obrazovky. Citlivá data jsou v tomto otisku obrazovky nahrazena hvězdičkou, takže se nemusíte bát o své soukromí.

### <span id="page-6-2"></span>**Bezpečnost internetového bankovnictví George**

Internetové bankovnictví George je standardně zabezpečeno vašimi osobními bezpečnostními údaji. Dále potřebujete mobilní telefon s unikátním bezpečnostním telefonním číslem.

Můžete mít pouze jednu bezpečnostní metodu:

- **Heslo a SMS**
	- o na telefon Vám budeme zasílat Kontrolní kódy, kterými ověříte svou totožnost v případě aktivace, přihlášení nebo provedení transakce
- **George**
	- o na telefonu budete potvrzovat přihlášení a transakce 4-8místným PINem / otiskem prstu nebo skenem obličeje přímo v mobilní aplikaci George

Osobní bezpečnostní údaje vaší Bankovní IDentity:

- **uživatelské jméno** pro přihlášení do digitálního bankovnictví
- a Heslo a SMS s potvrzovacím kódem
- anebo 4-8místný PIN / otisk prstu / sken obličeje k mobilní aplikaci George

#### **Bezpečnostní kódy**

#### **Aktivační kód a Kontrolní kód**

Jednorázové kódy slouží při **aktivaci či odblokování bezpečnostní metody**.

- dva kódy, které majitel BI potřebuje k následujícím úkonům:
	- o aktivace/odblokování metody Heslo a SMS
	- o aktivace metody George
	- o zvýšení limitu bezpečnostní metody George nad 1 mil. Kč

#### **Přehled limitů bezpečnostních metod, u kterých není pro zvýšení vyžadováno použití Aktivačního kódu:**

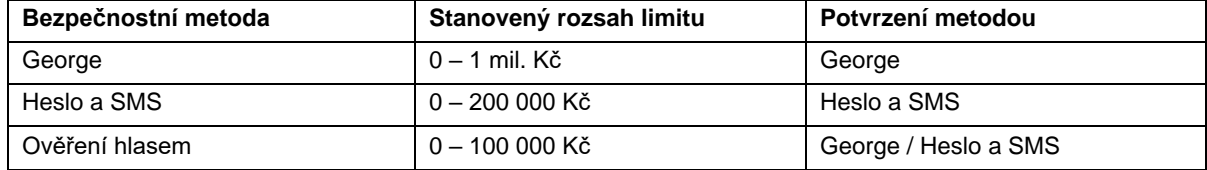

- pouze Aktivační kód
	- o aktivace metody Ověření hlasem

**Aktivační kód** získáte na pobočce, ve většině bankomatů nebo v Klientském centru na lince 800 207 207. Je-li zasílán poštou, jedná se o doporučenou zásilku. Aktivační kód má platnost 14 dní. Pokud Aktivační kód ztratíte, můžete v bankomatu nebo na pobočce získat nový. Původní kód se tím zneplatní a nikdo ho nebude moci zneužít. Můžete také zavolat na naše klientské centrum a požádat o zablokování Aktivačního kódu.

**Kontrolní kód** je vždy zasílán ve formě SMS na bezpečnostní telefonní číslo. Má platnost 2 hodiny a generuje se až ve chvíli, kdy ho potřebujete, tedy když jste právě v procesu aktivace nebo odblokování.

#### **Jak aktivovat nebo odblokovat bezpečnostní metodu**

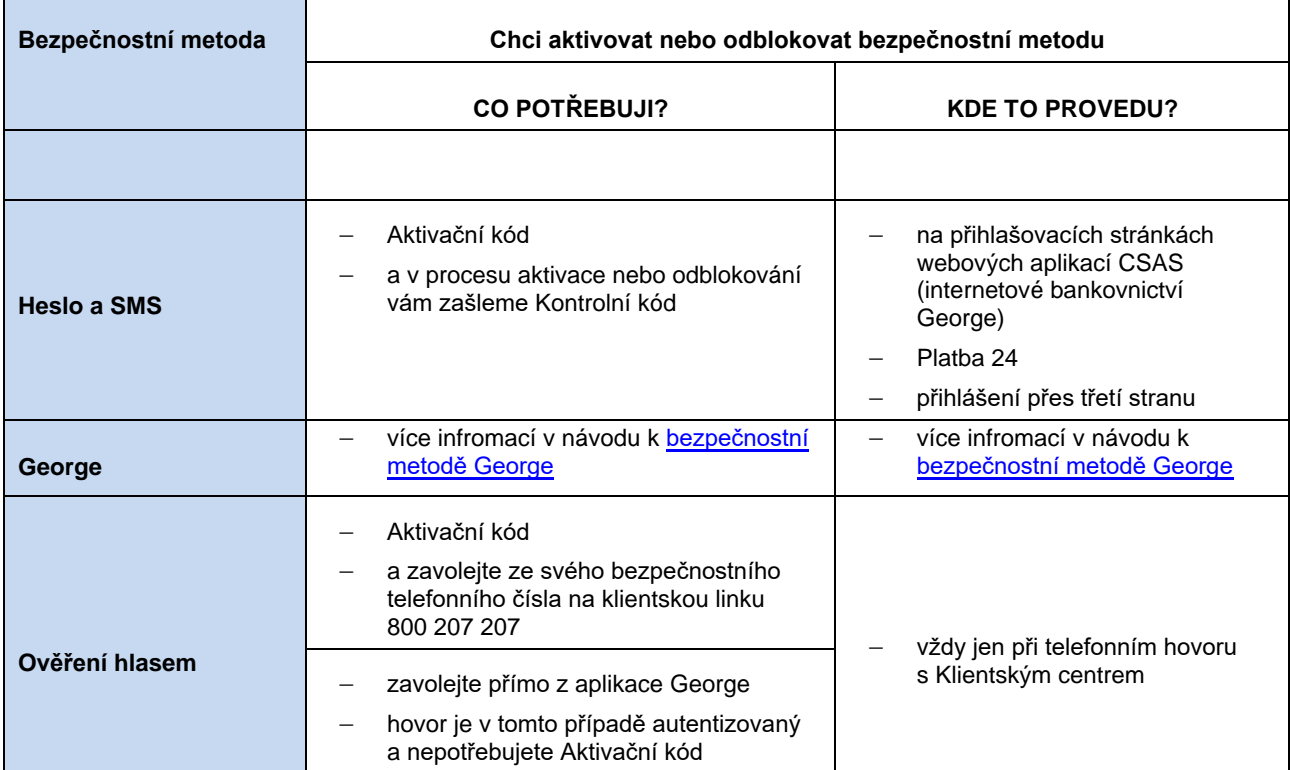

#### **Další bezpečnostní prvky zvyšující bezpečnost internetového bankovnictví**

- Automaticky vás odhlásíme, pokud vyprší doba platnosti stránky. Limit je nastaven na 5 minut neaktivity.
- Z bezpečnostních důvodů archivujeme veškerou komunikaci vedenou přes internetové bankovnictví George.
- Můžete si zvolit bezpečnostní metodu, která vám nejlépe vyhovuje.

#### **Bezpečnostní pravidla při využívání služeb internetového bankovnictví George**

#### **1) Chraňte si svoje bezpečnostní údaje**

a) **Heslo**

Nikdy nesdělujte svoje bezpečnostní údaje dalším osobám a nevkládejte je do aplikací, pokud nemáte jistotu, že jste na stránkách george.csas.cz. Nastavte si silné heslo (mělo by obsahovat velká i malá písmena, číslice i speciální znaky) a pravidelně ho měňte. Heslo do internetového bankovnictví by mělo být odlišné od hesel do jiných aplikací.

#### b) **Přihlašovací a Autorizační SMS**

Každá autorizační SMS zpráva obsahuje nejen unikátní kontrolní kód, jehož zadáním potvrdíte prováděnou transakci, ale také detailní informace k dané transakci. Před zadáním kódu proto dbejte na důslednou kontrolu uvedených údajů a potvrďte si tak, že se jedná o vámi zadanou transakci. **Kontrolní kód nikdy nikomu nesdělujte ani nepřeposílejte!**

#### **2) Nereagujte na podvodné e-maily**

Nereagujte na e-mailové zprávy, které jste obdrželi od neznámých adresátů, nebo na zprávy s podezřelým názvem či obsahem. Soustřeďte se také na správnou gramatiku e-mailových zpráv, podvodné e-maily většinou obsahují gramatické chyby.

- a) Pokud takový podvodný e-mail obdržíte, neodpovídejte na něj, neklikejte na vložené odkazy, neotevírejte přílohy. **Česká spořitelna nikdy neoslovuje klienty v otázkách bezpečnosti e-mailem, proto nikdy nesdělujte své osobní ani bezpečnostní údaje v rámci reakce na obdrženou e-mailovou zprávu.**
- b) Neklikejte na odkazy v e-mailech od neznámých či podezřelých odesílatelů a nezadávejte svoje citlivé údaje.

#### **3) Neotevírejte neznámé odkazy na cizí servery**

Při práci na internetu neotevírejte odkazy na neznámé servery (např. s erotickým obsahem) a neklikejte ani na odkazy, které vám přijdou v nevyžádaných e-mailech.

#### **4) Chraňte si svůj počítač i mobilní telefon**

Váš počítač i mobilní zařízení jsou důležitými bezpečnostními prostředky při komunikaci s internetovým bankovnictvím, proto byste je měli pečlivě chránit a dodržovat základní pravidla.

- a) Pravidelně aktualizujte svůj operační systém a internetový prohlížeč. Instalujte bezpečnostní záplaty a balíčky, které výrobce doporučuje.
- b) Instalujte si aplikace výhradně z oficiálních obchodů. Nikdy neinstalujte do svých počítačů programy z neprověřených zdrojů. Totéž platí i pro instalace aplikací do mobilních telefonů.
- c) Pokud vás požádáme o přístup ke stavu vašeho telefonu, abychom přečetli IMEI zařízení, které je důležité pro jedinečnou identifikaci zařízení, je to vždy z důvodu, abychom vás ochránili před Malware, Phishingu a jinými hrozbami, tak jak nám to ukládá druhá směrnice Evropské unie o platebních službách (PSD II).
- d) Neinstalujte a nespouštějte bankovní aplikace v nestandardním běhovém prostředí, například na emulátoru nebo ve virtualizačním nástroji.

#### **5) Do internetového bankovnictví přistupujte výhradně z bezpečného počítače**

Nikdy nepřistupujte do internetového bankovnictví George z neznámých počítačů nebo z počítačů v internetových kavárnách či v jiných veřejných místech.

Do svého počítače se přihlašujte účtem bez administrátorských práv. (Nastavení práv ověříte postupem: Nabídka Start – Ovládací panely – Uživatelské účty.)

Ujistěte se, že se přihlašujete ke stránkám banky. Po otevření přihlašovací stránky zkontrolujte, že se vám v adresním řádku v horní části internetového prohlížeče zobrazuje adresa **https://bezpecnost.csas.cz/flfe/?client\_id=georgeclient\_cz**

Zkontrolujte si v adresním řádku po kliknutí na zámeček v zeleně podbarvené části řádku, že se zobrazí informace o certifikovaném zabezpečení dané služby.

#### **6) Využívejte antivirový program i osobní firewally**

Na svůj počítač i mobilní telefon si nainstalujte antivirový program a pravidelně ho aktualizujte. V případě nějaké aktuální hrozby klidně i několikrát denně. Zastaralý antivirový program je neúčinný.

Většina podporovaných operačních systémů už nabízí nástroj "osobní firewall". Nevypínejte ho, chrání vás při komunikaci na internetu.

#### **7) Využívejte ochranu proti spamu**

Používejte ve své e-mailové schránce ochranu proti spamu. Doporučujeme vám nainstalovat si i další ochranné nástroje označované jako antispyware, antiadware a podobně.

#### **8) Pravidelně sledujte informace o bezpečnosti**

Česká spořitelna zveřejňuje informace k bezpečnostní situaci na svých internetových stránkách [www.csas.cz](http://www.csas.cz/) a také přímo v internetovém bankovnictví.

#### **9) Mějte správně nastavený svůj mobilní telefon**

Chytrý mobilní telefon obsahuje operační systém a je tedy nutné, stejně jako u počítače, dbát na jeho bezpečnost. Vyhněte se úpravám systému, které umožňují plný administrátorský přístup. Jedná se o úpravy typu jailbreak pro iOS, root pro Android a další.

U telefonů se systémem Android doporučujeme zakázat "instalaci z neznámých zdrojů". Tím si zajistíte stahování a instalace pouze z oficiálního obchodu.

#### **Změna hesla**

Heslo si můžete změnit v internetové aplikaci Správa IDentity, do které se dostanete přes odkaz Správa IDentity na přihlašovací obrazovce George nebo v internetovém bankovnictví George přes menu Nastavení (ozubené kolečko) – Váš Profil – Bezpečnostní metody.

Změna hesla bude provedena okamžitě.

Pokud si nepamatujete heslo k vaší Bankovní IDentitě pro přihlášení do internetového bankovnictví [George,](https://www.csas.cz/cs/internetove-bankovnictvi/george) můžete si ho obnovit pomoci platného [Aktivačního kódu.](https://www.csas.cz/cs/caste-dotazy/kde-ziskam-platny-aktivacni-kod#question_items)

#### **Jak si obnovit heslo**

- 1. Na přihlašovací stránce zadejte vaše Uživatelské jméno.
- 2. Do pole Heslo 5x zadejte jakékoliv heslo.
- 3. Po zobrazení hlášky o zablokování bezpečnostní metody stiskněte tlačítko "Odblokovat ve Správě IDentity".
- 4. Ze zobrazené nabídky vyberte Aktivaci metody Heslo a SMS.
- 5. Zadejte platný Aktivační kód.
- 6. Opište Kontrolní kód, který vám přijde v SMS na vaše bezpečnostní telefonní číslo.
- 7. Zvolte si nové heslo.

#### **Zablokování a odblokování přístupu do internetového bankovnictví George**

Zablokování přístupu do internetového bankovnictví se provádí zablokováním bezpečnostní metody. Jinak řečeno, pokud je bezpečnostní metoda vyřazena z provozu, do bankovnictví se nikdo nedostane.

#### **Zablokování na vlastní žádost**

V tom případě můžete zablokovat bezpečnostní metodu zavoláním na linku 800 207 207. Zablokování bude provedeno po sdělení některých vašich osobních údajů nebo pomocí Ověření hlasem.

#### **Zablokování v případě zadání nesprávného hesla**

Následující informace a postupy platí, pokud máte uzavřenou smlouvu o Bankovní IDentitě.

Zablokování z důvodu nesprávného hesla má dvě úrovně: dočasnou a trvalou.

Dočasná blokace se automaticky zruší po uplynutí stanoveného času nebo ji zrušíte sami aktivačním procesem.

Trvalou blokaci zrušíte pouze aktivačním procesem.

Aktivační procesy pro jednotlivé bezpečnostní metody najdete v tabulce v kapitole 2.6.

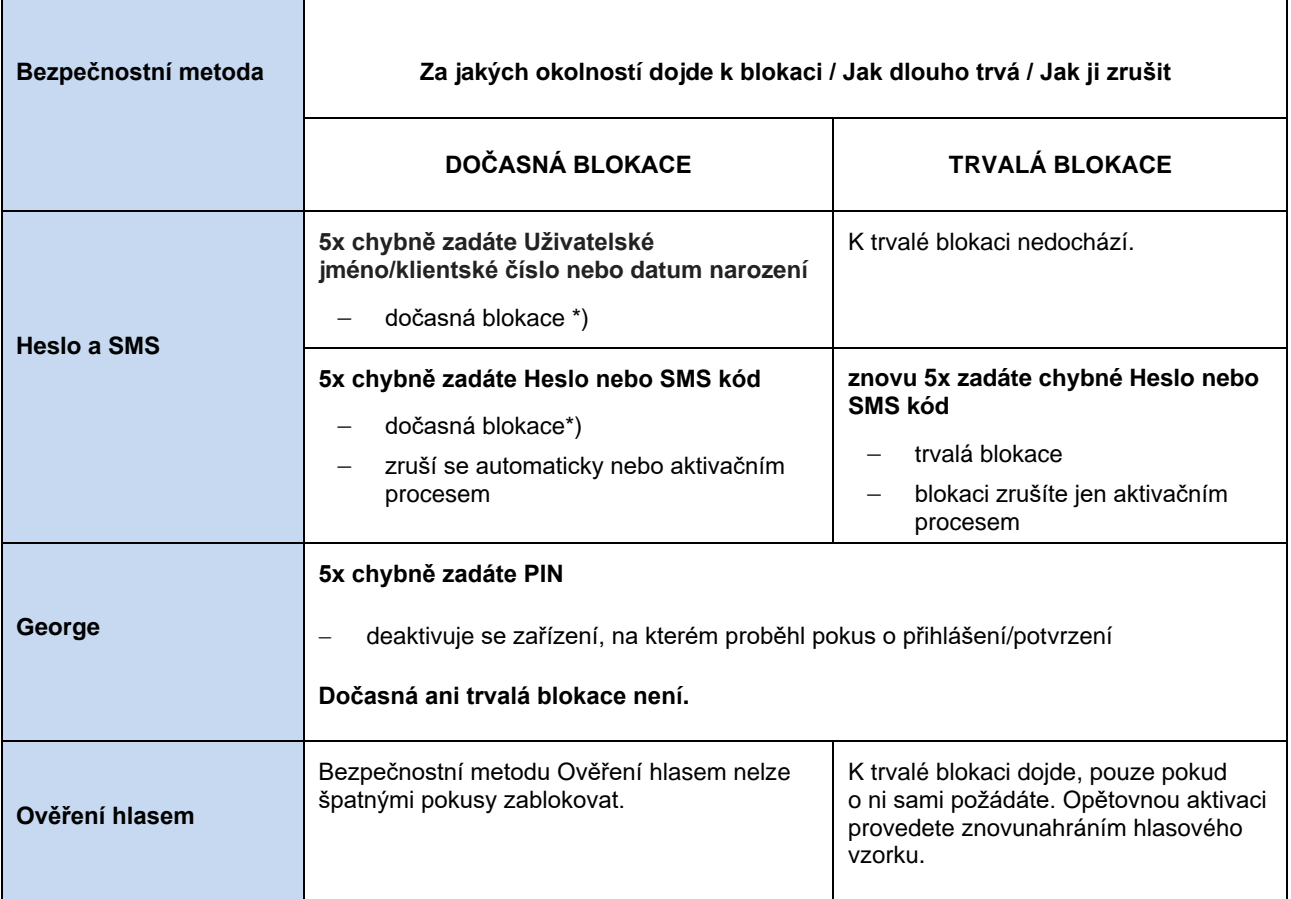

### <span id="page-10-0"></span>**Přihlášení do internetového bankovnictví George**

<span id="page-10-1"></span>Následující informace a postupy platí, pokud máte uzavřenou smlouvu o Bankovní IDentitě.

### **Přihlášení do internetového bankovnictví George**

Pro přihlášení do internetového bankovnictví George zadejte své uživatelské jméno. Pokud nemáte aktivní žádnou bezpečnostní metodu pro přihlášení, přesměruje vás přihlašovací obrazovka přímo na stránku Správa IDentity, kde si vyberete bezpečnostní metodu, kterou chcete pro přihlašování používat.

Pro aktivaci bezpečnostní metody Heslo a SMS postupujete podle pokynů ve Správě IDentity. Aktivace bezpečnostní metody George probíhá přímo v aplikaci na vašem mobilním zařízení. Při aktivaci postupujete podle pokynů v mobilní aplikaci.

#### **Přihlášení s použitím bezpečnostní metody Heslo a SMS.**

Zadejte uživatelské jméno a heslo. Na své bezpečnostní telefonní číslo obdržíte SMS s Kontrolním kódem, který opíšete do příslušného pole na přihlašovací stránce. U této bezpečnostní metody jsou SMS s Kontrolním kódem povinnou součástí přihlašování.

#### **Přihlášení s použitím bezpečnostní metody George.**

Zadejte uživatelské jméno. Na svém mobilu nebo tabletu s nainstalovanou a aktivovanou aplikací George potvrďte přihlášení 4-8místným PINem (otiskem prstu/skenem obličeje).

#### **Dodatečná kontrola uživatelského jména při použití bezpečnostní metody George**

Jako prevenci proti zablokování vašeho uživatelského jména jiným uživatelem nebo případným útočníkem budete vyzváni, abyste zadali den a měsíc svého narození. Pokud uživatelské jméno, den a měsíc narození souhlasí s údaji, které o vás máme uloženy, budete v přihlášení pokračovat v aplikaci George. Pokud po zadání uživatelského jména, dne a měsíce narození zaškrtnete na přihlašovací obrazovce volbu "Zapamatovat pro toto zařízení" bude tato kombinace uložena v šifrované podobě do cookies prohlížeče a při dalším přihlášení již nebude vyžadováno. V případě, že vymažete cookies nebo změníte prohlížeč, budete muset opět projít kontrolou uživatelského jména. Pokud nezaškrtnete "Zapamatovat pro toto zařízení", budete vyzvání k zadání dne a měsíce narození při každém přihlášení.

### <span id="page-10-2"></span>**Přihlášení do George v mobilu a do ostatních mobilních aplikací**

#### **Instalace a aktivace George v mobilu**

#### **Na zařízeních se systémem Android**

Na svém zařízení otevřete obchod Google Play nebo HUAWEI AppGallery, vyhledejte aplikaci George Česká spořitelna a stáhněte ji.

#### **Na zařízeních se systémem iOS**

Na svém zařízení otevřete obchod AppStore a vyhledejte aplikaci George Česká spořitelna a stáhněte ji.

#### **S bezpečnostní metodou Heslo a SMS se klienti do mobilního George nepřihlásí.**

**Po instalaci George v mobilu, aplikace odkáže na aktivaci bezpečnostní metody George – viz kapitola 1.3.**

#### **První přihlášení s bezpečnostní metodou George:**

- zadejte své uživatelské jméno do aplikace George v mobilu
- − potvrďte přihlášení bezpečnostní metodou George
- nastavte si v aplikaci George v mobilu metodu Snadného přístupu PIN/gesto/otisk prstu/sken obličeje

**Při dalším přihlášení** pak použijete už jen vámi zvolený snadný přístup (PIN/gesto/otisk prstu/sken obličeje), který můžete kdykoliv změnit.

### <span id="page-10-3"></span>**Limity používané ve službách George/George v mobilu**

Telefonní, internetové a mobilní bankovnictví George **má nastavené denní limity na základě vámi zvolené bezpečnostní metody**. Výše stanoveného limitu omezuje výši vámi zadávaných odchozích transakcí a představuje tak další z prvků zabezpečení.

Pro každou bezpečnostní metodu je stanovena základní a maximální výše limitu. Bezpečnostní metodu si aktivujete se základním limitem, který si můžete operativně snižovat/zvyšovat dle aktuální potřeby až do maximálního limitu. Pro navýšení limitu u bezpečnostní metody George nad 1 mil. Kč je vyžadován Aktivační kód, který získáte na pobočce nebo ve většině bankomatů České spořitelny.

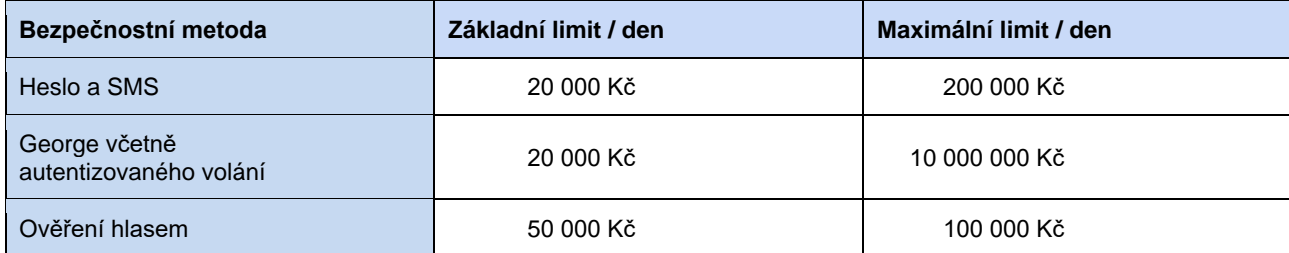

Žádný z výše uvedených limitů se nečerpá, pokud současně platí, že:

- transakci provádí majitel mezi vlastními účty v rámci České spořitelny a
- má zapnuty Transakce bez potvrzení.

Jsou-li Transakce bez potvrzení vypnuty, musí se všechny transakce, a to i mezi vlastními účty, potvrzovat a snižují denní limit bezpečnostní metody.

Toto pravidlo neplatí, zadáváte-li transakce přes telefonního bankéře. V tomto případě není vyžadováno potvrzení transakce, ale každá transakce, a to i mezi vlastními účty snižuje limit použité bezpečnostní metody, bez ohledu na zapnuté / vypnuté Transakce bez potvrzení.

Využíváte-li službu George a máte **zapnuté** Transakce bez potvrzení, potom u všech transakcí až do výše 500 Kč mezi vlastními i cizími účty není vyžadováno potvrzení, pokud vás Banka z důvodu bezpečnosti nepožádá o potvrzení transakce.

Využíváte-li službu George v mobilu s metodou **Heslo a SMS**, tak tato výjimka neplatí u transakcí mezi cizími účty je vždy vyžadováno potvrzení.

Limity bezpečnostních metod jsou denní limity a objevují se automaticky každý den ve 24:00 hod.

### <span id="page-11-0"></span>**Aplikace "Správa třetích stran"**

Aplikace České spořitelny sloužící ke správě aplikací třetích stran. Je přístupná klientům z aplikace Vašeho internetového bankovnictví - Nastavení - Správa třetích stran. V souvislosti s povolením účtů třetí straně je důležitá proto, že klient si v této aplikaci může udělit, nebo odvolat souhlas s používáním účtu pro aplikaci třetí strany, popř. smazat celou aplikaci třetí strany a jejich napojených účtů. V případě, že máte nastavené oprávnění správce disponujících osob, budete mít možnost přepnout se na náhled a zobrazit si napojené aplikace a účty disponujících osob.

V souvislosti s Bankovní IDentitou je důležitá proto, že klient si v této aplikaci může udělit, nebo odvolat souhlas s používáním Bankovní IDentity.

### <span id="page-11-1"></span>**4 Vymezení vybraných pojmů**

**Aktivační kód** - Kód potřebný pro aktivaci nebo odblokování bezpečnostní metody. Získáte ho na pobočce nebo ve většině bankomatů České spořitelny. Z technických důvodů **nelze Aktivační kód získat ve všech bankomatech, ale jen v těch výběrových**.

Abyste nešli k bankomatu zbytečně, můžete ten správný bankomat jednoduše vyhledat na naší stránce: [https://www.csas.cz/cs/pobocky-a-bankomaty#/.](https://www.csas.cz/cs/pobocky-a-bankomaty#/) Bankomat pro získání Aktivačního kódu musí mít v popisu položku "výběrový bankomat" a zároveň zde nesmí mít položku "vkladový bankomat" nebo "platbomat".

Aktivační kód můžete získat také na Klientském centru na lince 800 207 207, a to za podmínek, že máte aktivovanou bezpečnostní metodu Ověření hlasem a zároveň nemáte aktivní bezpečnostní metodu George.

**Aktivní transakce** – všechny transakce, jejichž prostřednictvím jsou převáděny peněžní prostředky.

**Odchozí úhrada** – operace, kdy se převádějí peníze klienta na základě jeho pokynu z jeho účtu na jiný účet.

**Příchozí úhrada** – operace, kdy se převádějí peníze na klientův účet z jiného účtu.

**Bezpečnostní údaje** – unikátní bezpečnostní prvky, které přiděluje banka klientovi, aby ho mohla jednoznačně identifikovat. Slouží klientům ke zpřístupnění internetového a telefonního bankovnictví a banka jejich prostřednictvím chrání klientská data.

**SMS s kontrolním kódem** – zahrnují přihlašovací a autorizační SMS, které jsou zasílány na bezpečnostní telefonní číslo klienta.

**George** – nové digitální bankovnictví České spořitelny

**George v mobilu** – nová mobilní aplikace internetového bankovnictví České spořitelny.

**Finanční skupina České spořitelny** – jedná se o společnost, která má rozhodující majetkovou účast v České spořitelně, a.s. (mateřská společnost banky) a dále společnosti, v nichž má mateřská společnost banky majetkovou účast v rozsahu nad 25 % základního kapitálu nebo podíl v rozsahu na 25 % hlasovacích práv. Aktuální informace o členech Finanční skupiny České spořitelny jsou k dispozici na webových stránkách banky a na pobočkách. **Klientské centrum** – pracoviště banky, které poskytuje prostřednictvím telefonu služby telefonního a internetového bankovnictví. Podporuje klienty a informuje je o produktech a službách celé skupiny banky.

**Kontrolní kód** – Kontrolní kód se generuje ve chvíli, kdy ho potřebujete (jste v procesu aktivace nebo odblokování). Je vždy zasílán ve formě SMS na vaše bezpečnostní mobilní telefonní číslo a má platnost 2 hodiny.

**Uživatelské jméno** – unikátní identifikační jméno uživatele, které je uvedeno ve smlouvě o Bankovní IDentitě.

**Obchodní den** – je kterýkoli den, kdy máme my a další banky v České republice otevřeno a vypořádáváme mezibankovní obchody. Pro odchozí a příchozí úhrady v rámci banky, které jsou provedené přes internetové nebo telefonní bankovnictví, je každý den obchodním dnem.

**Pasivní operace** – pasivní operace jsou všechny informace, které můžete získat prostřednictvím telefonního nebo internetového bankovnictví, například zobrazení zůstatku, transakční historie, nastavených limitů apod.

**Platební karta** – umožňuje vám bezhotovostní placení. Za platební kartu se považují všechny typy karet: debetní karta, kreditní karta, dodatková kreditní karta, charge karta, předplacená karta.

**Telefonní bankéř** – pracovník Klientského centra, který poskytuje služby banky prostřednictvím telefonu.

**Vícekanálová oprávnění** – klient může ke svým účtům a bankovním produktům přistupovat přes internet, přes aplikaci v mobilu, přes telefonního bankéře nebo přes pobočku a ve všech těchto přístupových kanálech má nastavena stejná oprávnění.

**Zařízení/mobilní zařízení** – mobilní telefon nebo tablet, na kterém používáte digitální aplikace České spořitelny.

### <span id="page-13-0"></span>**Příloha č. 1**

### **Transakce s podílovými fondy na majetkových účtech**

#### **Obecné**

Dostupnost konkrétních typů pokynů/operací pro jednotlivé podílové fondy se řídí podmínkami, které jsou pro online obchodování nezbytné (zobrazení právní dokumentace, Znalostní profil klienta, vypořádací účet v měně produktu) nebo mohou být obchodním rozhodnutím banky.

Každý pokyn/transakce má své unikátní referenční číslo, které je u ní automaticky zobrazeno. Toto číslo můžete využít k identifikaci platby (např. ve výpisu) nebo vám usnadní případnou reklamaci.

#### **A) Nákupy a prodeje podílových listů**

Nákup či prodej podílových listů fondů je prováděn vždy za cenu v daném okamžiku neznámou. U každého fondu je nutné se řídit aktuálními propozicemi pro daný fond a zákonnými dokumenty fondu (zejména statutem), kde je uváděn i postup výpočtu ceny podílového listu. Veškeré dokumenty jsou dostupné na internetových stránkách příslušné investiční společnosti, tj. správce fondu nebo v obchodním místě.

#### − **Podílové listy fondů Erste Asset Management, pobočka ČR a REICO investiční společnost**

.Finančně kryté pokyny k nákupu a pokyny k prodeji podané do 24:00 hod. pracovního dne jsou vypořádány za cenu tohoto dne. Vyjma nákupních pokynů do fondů Top Stocks – dividendová třída CZK D, Stocks Small Caps, Optimum, Universum, REICO ČS Long Lease a všechny ESG Mixy 10,30,50, které musí být uhrazeny do 23:15. Pokyny zadané po 24:00 hod., znamenají nákup/prodej podílových listů za cenu následujícího pracovního dne. Pokyny přijaté a zaplacené mimo pracovní den jsou vypořádány za cenu prvního pracovního dne po podání pokynu.

#### − **Podílové listy fondů Erste Asset Management GmbH a ostatních Investičních společností**

K investování je nutné mít peněžní účet v příslušné měně investice. Proti každému nákupnímu pokynu se totiž vytváří **rezervace na příslušném** peněžním **účtu**, která zajišťuje finanční krytí.

Pokyny k prodeji a finančně kryté pokyny k nákupu zahraničních fondů podané do 13:00 hod. pracovního dne, jsou bankou odeslány do investičních společností tentýž pracovní den po 13:00 hod.

Podílové listy, jsou zpravidla vydávány následující obchodní den poté a označeny datem jejich vydání, nebo datem přijetí pokynu investiční společností (dle pravidel jednotlivých společností).

Při vypořádání zahraničních fondů investičních společností může dojít k časovému nesouladu, který může být způsoben např. podmínkami jednotlivých investičních společností nebo státními svátky.

Po realizaci obchodu jsou detaily jeho **vypořádání** dostupné v **Historie pokynů**.

UPOZORNĚNÍ: Podílové listy fondů Erste Asset Management GmbH ERSTE Stock Japan, ERSTE Future Invest, ERSTE Stock Russia, ERSTE Stock EM Global a ERSTE Stock Istanbul jsou oproti ostatním fondům Erste Asset Management GmbH vydávány a jejich ceny počítány o jeden den později.

#### **B) Výměny podílových listů**

Výměna je jedním pokynem, který se skládá z prodeje podílových listů na jedné straně (zdrojový fond) a nákupu podílových listů na straně druhé (cílový fond). Řídí se stejnými pravidly jako prodej a nákup. U většiny výměn čeká cílový fond na prostředky uvolněné z prodeje zdrojového fondu. Výměna se řídí pravidly příslušné investiční společnosti.

Výměny mezi podílovými fondy jsou umožněny pouze u investičních společností ESPA, EAM ČR, REICO, HSBC, NN.

Výměny mezi různými investičními společnostmi jsou možné pouze mezi podílovými fondy společností EAM ČR a REICO.

Cena za obstarání výměny mezi podílovými fondy se řídí aktuálním ceníkem pro investování do podílových fondů a je vypočtena z rozdílu cen za obstarání nákupu. Při výměně podílových listů z fondu s nižší cenou za obstarání (poplatkem při nákupu) do fondu s vyšší cenou za obstarání (poplatkem při nákupu) je aplikován rozdíl těchto cen. Do podílového fondu s nižší cenou za obstarání je pak nákup cílového fondu zdarma.

#### **C) Pravidelné investování**

Prostřednictvím internetového bankovnictví GEORGE lze založit/podat pokyny na Pravidelný nákup, Pravidelný prodej a Pravidelnou výměnu podílových listů. U pravidelných měsíčních nákupů v minimální výši 1 000 Kč je na cenu za obstarání aplikována sleva dle pásem uvedených v Ceníku. Tato sleva platí i pro pravidelnou výměnu, cílový fond.

#### **Transakce s cennými papíry obchodovanými na burzách Obecné**

Dostupnost Cenných papírů obchodovaných na burzách a typů pokynů k obchodu pro jednotlivé cenné papíry se řídí podmínkami, které jsou pro online obchodování nezbytné (zobrazení právní dokumentace, Znalostní profil klienta, vypořádací účet v měně produktu), určuje je trh (burza) nebo mohou být obchodním rozhodnutím banky. Každý pokyn k obchodu má své unikátní číslo, které je u něj automaticky zobrazeno po jeho potvrzení. Toto číslo lze využít k identifikaci platby (např. ve výpisu) příp. vám usnadní dotaz/reklamaci.

#### **Obchodování**

Úhradu/vypořádání obchodů s cennými papíry na burzách je možné provádět **vždy** pouze **v měně** produktu. **Měnové konverze nejsou podporovány.** CP je možné prvotně nakoupit s pomocí vyhledávání dle jména nebo ISINU v sekci Najdi a kup nebo rovnou začít obchod z pozice CP v portfoliu. Povolený směr obchodu je nákup a prodej. Nezletilé osoby nemohou obchodovat s CP.

#### **Ceny**

C**eny** zobrazované pro cenné papíry obchodované na **burzách** jsou zpožděné minimálně **15 min**. Nejedná se tedy o real-time ceny. V případě nedostupnosti tzv. Online ceny výše je klient na tento fakt upozorněn hláškou v oddíle ceny. V podání pokynu k obchodu tento fakt nebrání.

#### **Cena BID/ASK**

Cena bid/nákup je nejvyšší cena, kterou je kupující ochoten za CP v daný okamžik zaplatit. Cena ask/prodej je nejnižší cena, za kterou je prodávající ochoten CP v daném okamžiku prodat. Cena bid/nákup bude téměř vždy nižší než cena ask/prodej.

#### **Odeslání pokynu**

Pokyny k obchodům lze vkládat kdykoliv v průběhu dne. Pokud je pokyn k obchodu vložen v obchodních hodinách dané burzy, odchází po validaci okamžitě na trh. Pokud je pokyn k obchodu vložen mimo obchodní hodiny klientem zvolené burzy, je na trh odeslán až po otevření této dané burzy.

#### **Finanční krytí**

Proti každému nákupnímu pokynu k obchodu se po jeho zadání vytváří **rezervace na zvoleném** peněžním **účtu**, která zajišťuje **finanční krytí**. Pokyn k obchodu může být zrealizován najednou nebo postupně. Po realizaci obchodu jsou detaily jeho **vypořádání** dostupné **v oddílu Historie pokynů**.

#### **Rušení pokynu**

Pokud je odeslaný pokyn k obchodu ve stavu, který umožňuje jeho zrušení (např. pokyn byl zadán mimo obchodní hodiny burzy a "čeká" na otevření burzy nebo dosud k realizaci obchodu z důvodu nedosažení limitní ceny nedošlo), klient může zadat **rušící pokyn**. Dostupnost rušícího pokynu k obchodu je vyjádřena tlačítkem "zrušit", které je buď aktivní nebo potlačené.

#### **Vypořádání obchodu**

K samotnému vypořádání obchodu dochází až v tzv. Settlement date - Den vypořádání obchodu. Den vypořádání obchodu se liší dle CP a zvoleného trhu. V tento den dochází také teprve k pohybům na majetkovém (cenné papíry) a vypořádacím účtu (peníze).

George aktuálně nepodporuje tzv. Intraday obchody, tj. obchodování, kdy je možné v ten samý obchodní den CP nakoupit a rovnou prodat. S nakoupenými CP můžete dále obchodovat až po vypořádání obchodu, tj. po jejich připsání na majetkový účet. (T+2 až 4 dny od uspokojení pokynu na trhu).

#### **Zdanění zahraničních výnosů z držby cenných papírů a nákup amerických akcií**

ČS a.s. neposkytuje daňové poradenství. Před nákupem cenných papírů obchodovaných na zahraničních burzách (akcie, ETF, ETC, certifikáty a jiné deriváty apod.) je nutné mít na paměti, že daňová povinnost z výnosů těchto cenných papírů podléhá napřed "místním" tj., zahraničním zákonům a poté tuzemským. Jakým způsobem se vypořádávají záleží na jednotlivých státních smlouvách, resp. Dohodách o dvojím zdanění.

ČS a.s. nepřijímá pokyny na nákup amerických akcií od US rezidentů.

### **Typy pokynů k obchodu a jejich vlastnosti**

K zadání transakce na nákup/prodej cenných papírů obchodovaných na burzách je možné využít pokynů MARKET, STOP MARKET, LIMIT a STOP LIMIT. Každá burza umožňuje zadat jiný rozsah typů pokynů k obchodu.

#### **1. Pokyn MARKET** – pokyn realizovaný okamžitě za tržní cenu

a) **Nákupní** pokyn MARKET – cenné papíry se nakoupí za nejnižší dostupnou cenu na trhu b) **Prodejní** pokyn MARKET – cenné papíry se prodají za nejvyšší dostupnou cenu na trhu

**2. Pokyn STOP** MARKET – pokyn MARKET s aktivační podmínkou. Využívá se zejména pro včasnou reakci na rychlou změnu trhu.

a) **Nákupn**í **pokyn STOP MARKET** – klient požaduje nakoupit cenné papíry za podmínky, že cena protne jím stanovenou bariéru. (Například se očekává vyhlášení důležitých výsledků společnosti. V případě mimořádně dobrých výsledků může cena akcie prorazit klientem stanovenou bariéru a prudce vzrůst. V tom případě chce klient na tomto růstu již profitovat.)

**Parametry pokynu:** Aktivační cena = cena, která aktivuje nákupní pokyn k obchodu. Aby byl nákupní pokyn k obchodu aktivován, musí se na trhu minimálně jedenkrát zobchodovat za tuto nebo vyšší klientem stanovenou aktivační cenu.

**Podmínka stanovení aktivační ceny:** aktivační cena musí být vyšší než aktuální cena (cena posledního uzavřeného obchodu).

b) **Prodejní pokyn STOP MARKET** – klient vlastní cenné papíry a chce se pojistit proti ztrátě z možného prudkého poklesu ceny. (Například se očekává vyhlášení důležitých výsledků společnosti. V případě překvapivě negativních výsledků může cena akcie prudce klesnout. Klient se chce pojistit proti velké ztrátě a zadá proto prodejní pokyn k obchodu typ STOP MARKET.)

**Parametry pokynu:** Aktivační cena = cena, která aktivuje prodejní pokyn k obchodu. Aby byl prodejní pokyn aktivován, musí se na trhu minimálně jedenkrát zobchodovat za tuto nebo nižší klientem stanovenou aktivační cenu.

**Podmínka stanovení aktivační ceny:** Aktivační cena musí být nižší než aktuální cena (cena posledního uzavřeného obchodu).

**3. Pokyn LIMIT** – Pokyn s Limitní cenou = cenovou podmínkou

a) **Nákupní** pokyn LIMIT – akcie se nakoupí za nejnižší dostupnou cenu na trhu, maximálně za stanovenou limitní cenu.

b) **Prodejní** pokyn LIMIT – akcie se prodají za nejvyšší dostupnou cenu na trhu, minimálně za stanovenou limitní cenu.

4. **Pokyn STOP** LIMIT – limitní pokyn s aktivační podmínkou. Využívá se zejména pro včasnou reakci na rychlou změnu trhu.

a) **Nákupní** pokyn STOP LIMIT – klient požaduje nakoupit cenné papíry za podmínky, že cena protne jím stanovenou bariéru. Ale zároveň požaduje stanovit maximální cenu, za kterou je ochoten cenný papír nakoupit. (Například se očekává vyhlášení důležitých výsledků společnosti. V případě mimořádně dobrých výsledků může cena akcie prorazit tuto bariéru a prudce vzrůst. V tom případě chce klient na růstu již profitovat.)

#### **Podmínky aktivace pokynu: Pravidlo pro akcie:**

**Aktivační cena** = cena, která aktivuje nákupní pokyn. Aby byl nákupní pokyn k obchodu aktivován, musí se na trhu minimálně jedenkrát zobchodovat za tuto nebo vyšší klientem stanovenou aktivační cenu. Podmínka stanovení aktivační ceny: aktivační cena musí být vyšší než aktuální cena (cena posledního uzavřeného obchodu).

**Pravidlo pro certifikáty obchodované na BCPP**: Aktivační cena = cena, která aktivuje nákupní pokyn. Aby byl nákupní pokyn aktivován, musí cena z prodejní strany kotace překročit nebo vyrovnat aktivační cenu. Limitní cena (cenová podmínka) = maximální cena, za kterou je klient ochoten nakoupit CP.

b) **Prodejní** pokyn STOP LIMIT – klient vlastní cenné papíry a chce se pojistit proti ztrátě z možného prudkého poklesu ceny. (Například se očekává vyhlášení důležitých výsledků společnosti. V případě překvapivě negativních výsledků může cena akcie prudce klesnout. Klient se chce pojistit proti velké ztrátě a zadá proto pokyn STOP LIMIT na prodej.)

#### **Podmínky aktivace pokynu: Pravidlo pro akcie:**

**Aktivační cena** = cena, která aktivuje prodejní pokyn. Aby byl prodejní pokyn k obchodu aktivován, musí se na trhu minimálně jedenkrát zobchodovat za tuto nebo nižší klientem stanovenou aktivační cenu. Podmínka

stanovení aktivační ceny: aktivační cena musí být nižší než aktuální cena (cena posledního uzavřeného obchodu).

**Pravidlo pro certifikáty obchodované na BCPP: Aktivační cena** = cena, která aktivuje prodejní pokyn. Aby byl prodejní pokyn aktivován, musí cena z nákupní strany kotace klesnout pod nebo vyrovnat aktivační cenu. **Limitní cena** (cenová podmínka): minimální cena, za kterou je klient ochoten prodat CP.